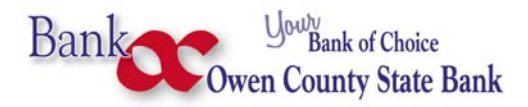

## **Android Pay Set Up Instructions**

## **These are general instructions, your phone or your wireless provider's process may vary slightly.**

*Go to Settings* > *NFC*, turn NFC on. The exact path will look slightly different depending upon your device, but all the same options should be there.

Most modern devices put an icon up in the status bar indicating that NFC is on. It doesn't really drain the battery on most modern phones, but if you're worried about your security or have an older phone where NFC might cause shorter battery life, you may want to turn it off.

- 1. Open the Google Play Store on your device
- 2. Search for Android Pay
- 3. Locate and tap the entry by Google
- 4. Tap Install
- 5. Read the permissions listing
- 6. If the permissions listing is acceptable, tap Accept
- 7. Allow the installation to complete

If the app is already on your device, you simply need to locate and tap the launcher in the app drawer. When it runs for the first time, it will immediately prompt you to enter a card.

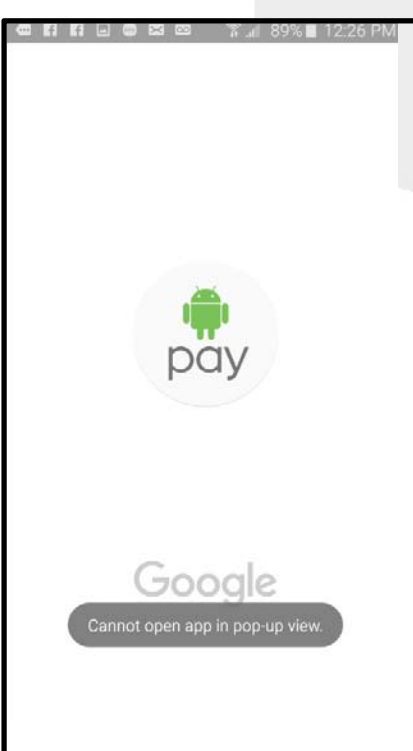

İ

If you've already entered your Owen County State Bank debit card into Google Wallet, Android Pay may automatically have access to that information. When you tap the plus sign [+] to add your OCSB debit card, the card from Google Wallet will appear. Since that's the card you want to associate with Android Pay, just tap it, and you're ready to go. Tap that entry, confirm the details of the card (you must have the security code from the back of the card), and then tap continue. You may have to accept a End‐User License Agreement (EULA) before the setup is complete.

Android Pay will also require you to have a lock screen setup, otherwise you won't be able to finalize the *addition of the card.*

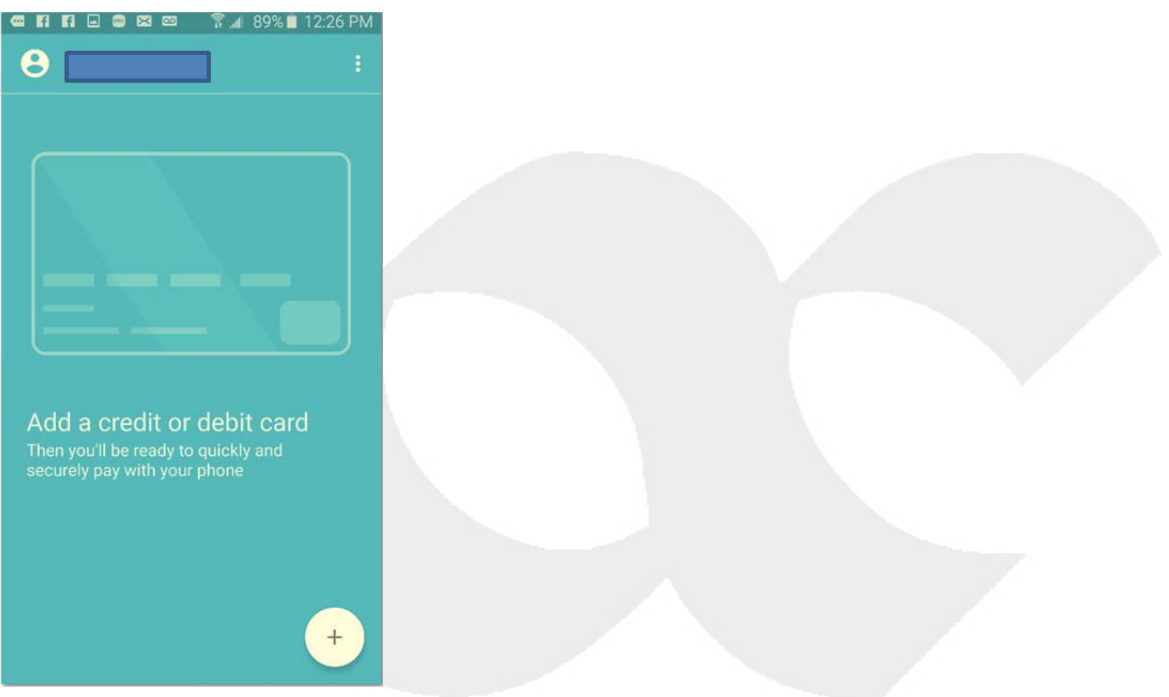

If you need to add your OCSB debit card select the  $\left( \frac{1}{2} \right)$  button. This will automatically turn on the scanning camera.

Position the card in the brackets on the phone screen.

Enter any details not captured, and enter the CVC (located on the back of the card).

## Tap Accept

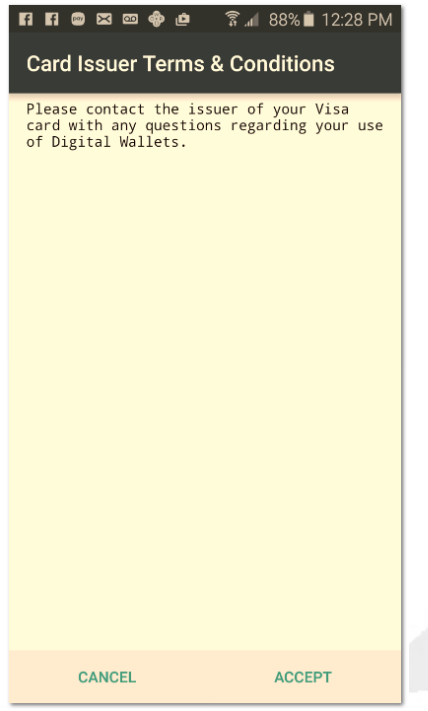

## There may be a screen lock reminder.

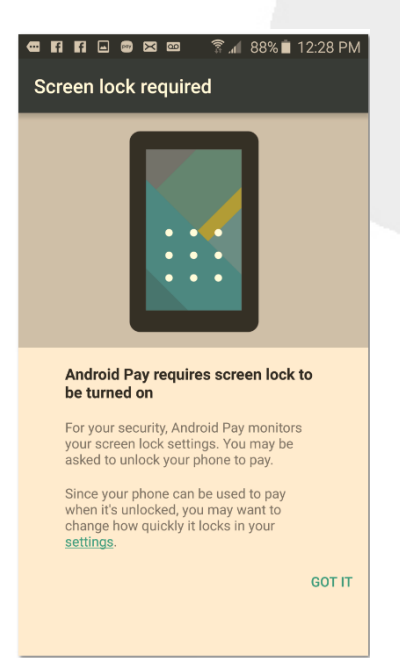

At this point your Owen County State Bank Debit card is input, and must be verified by the bank. Call the bank at 1‐888‐275‐6272 during business hours and tell us you have scanned your debit card into Android Pay. You will be asked your debit card number and other questions to determine that you are the card holder. The bank will then activate the final link between your debit card and Android Pay.

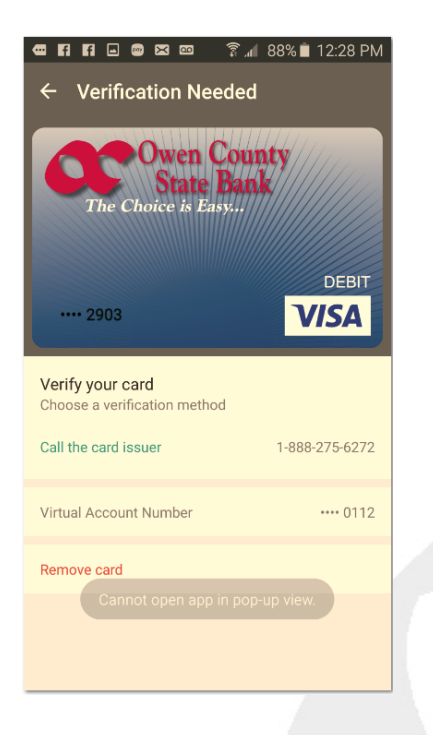

At this point the "Verification Needed" message will go away and you are ready to make purchases using Android Pay.

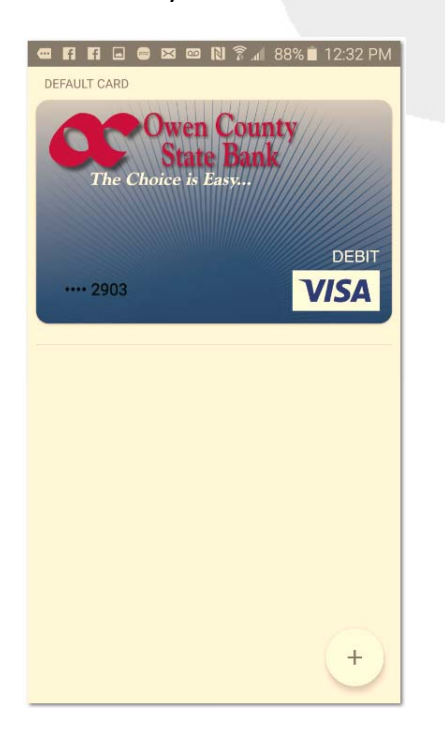

To pay with Android Pay, just unlock your device and hold your phone up to the POS terminal. That's it!

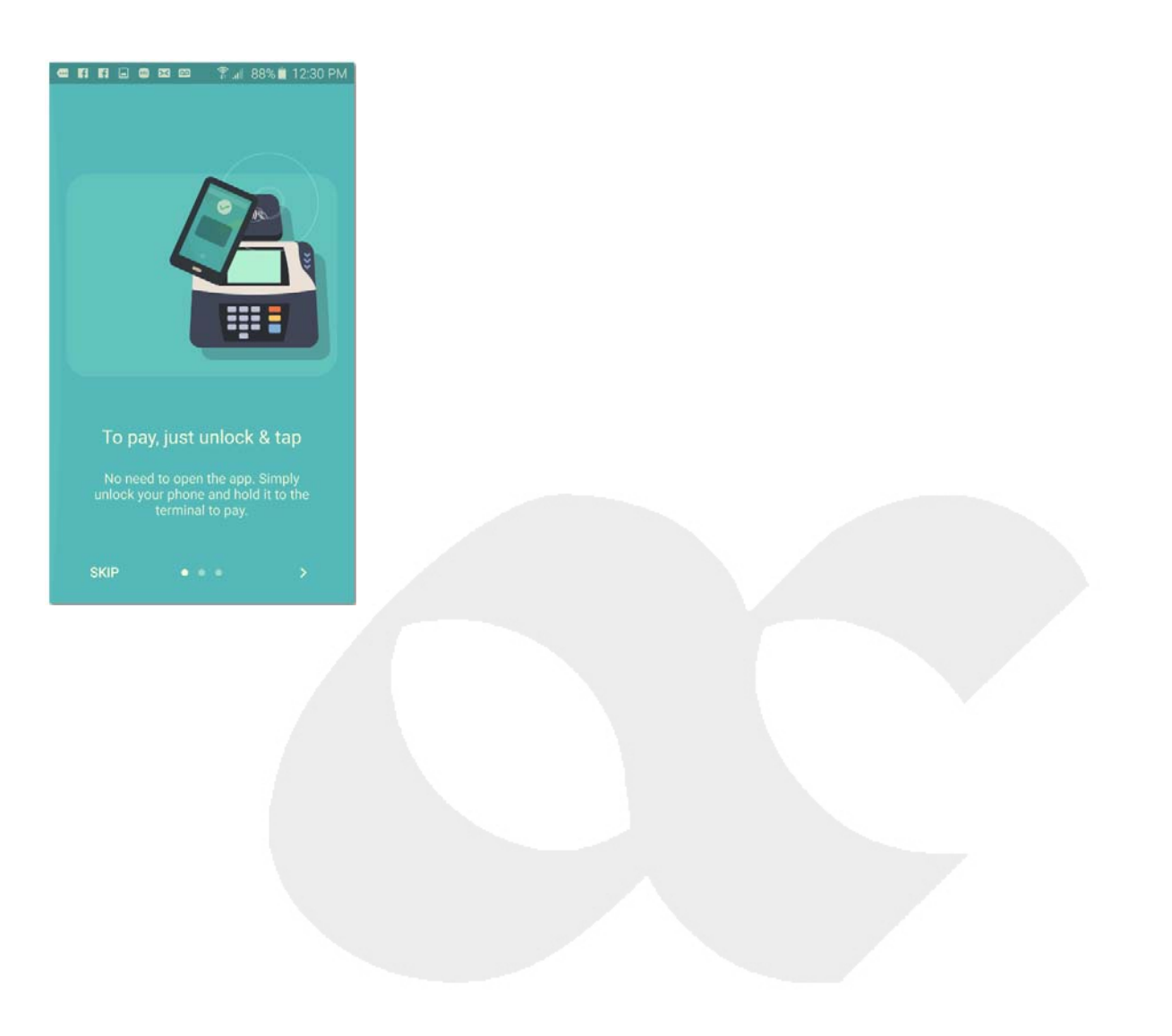